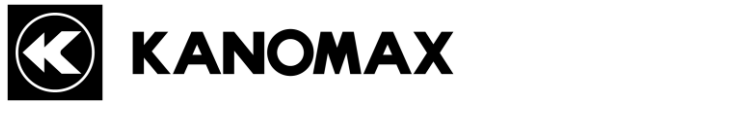

# ANEMOMASTER

アネモマスターベーン MODEL6821/6823

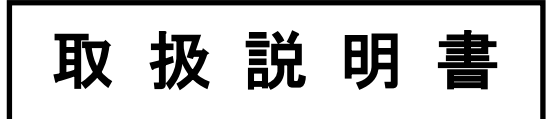

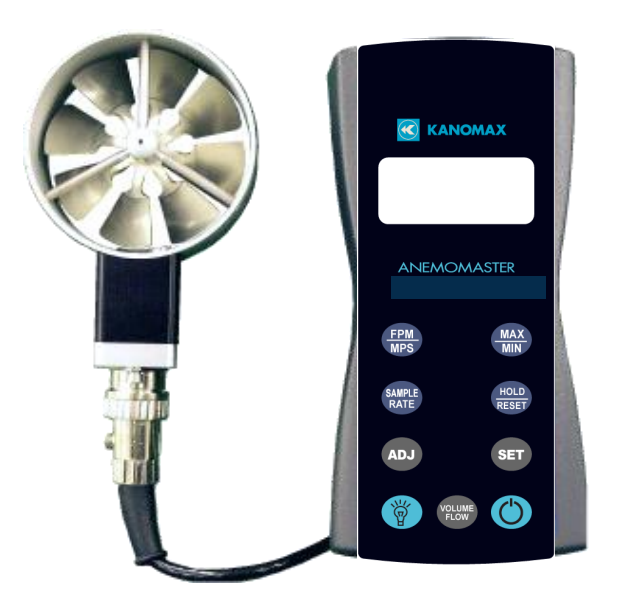

取扱説明書本文にでてくる警告事項は、ご使用いただく前に 注意深く読み、よく理解してください。 いつでもご使用いただけるように大切に保管してください。

> 日本カノマックス株式会社 〒565-0805 大阪府吹田市清水 2-1 TEL:06-6877-0447 FAX:06-6877-8263

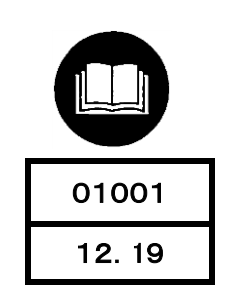

# 構成品目

## ■ 標準品

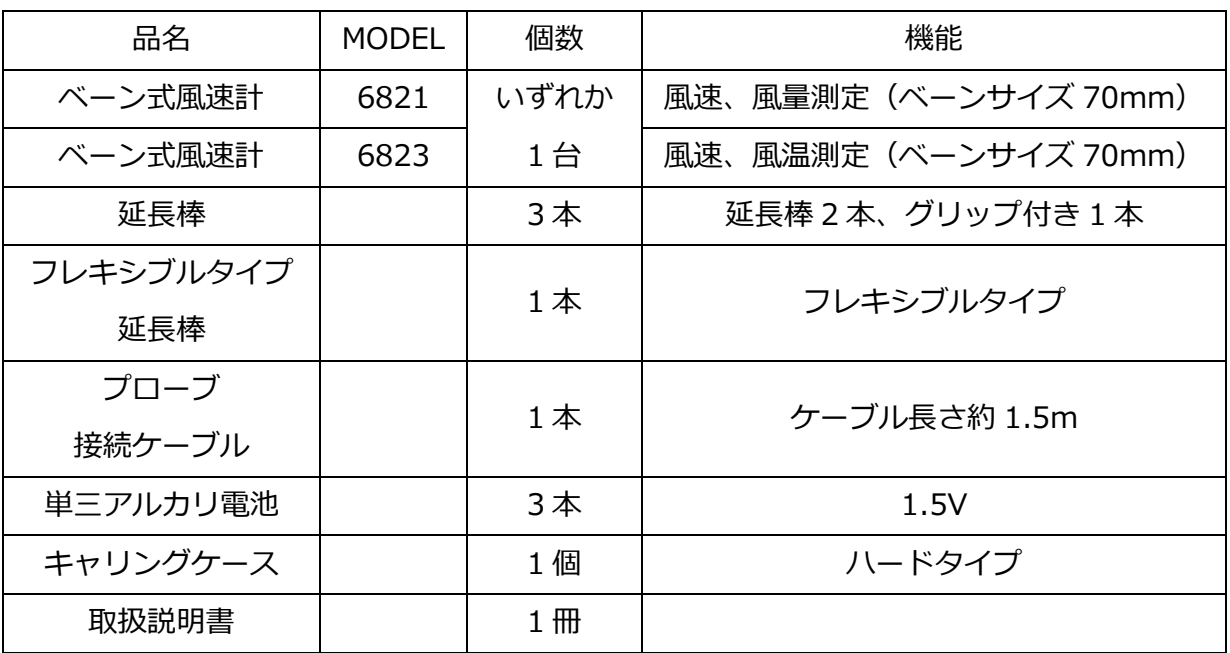

## ■ オプション品

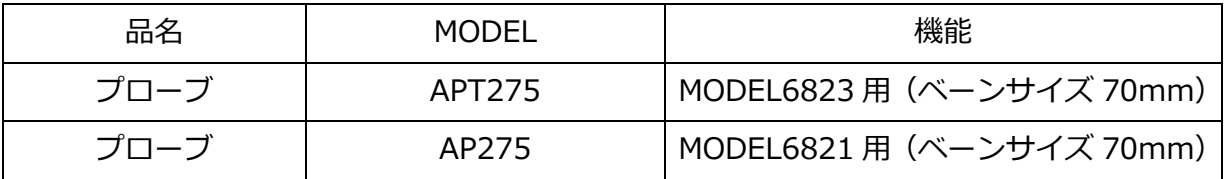

# 目次

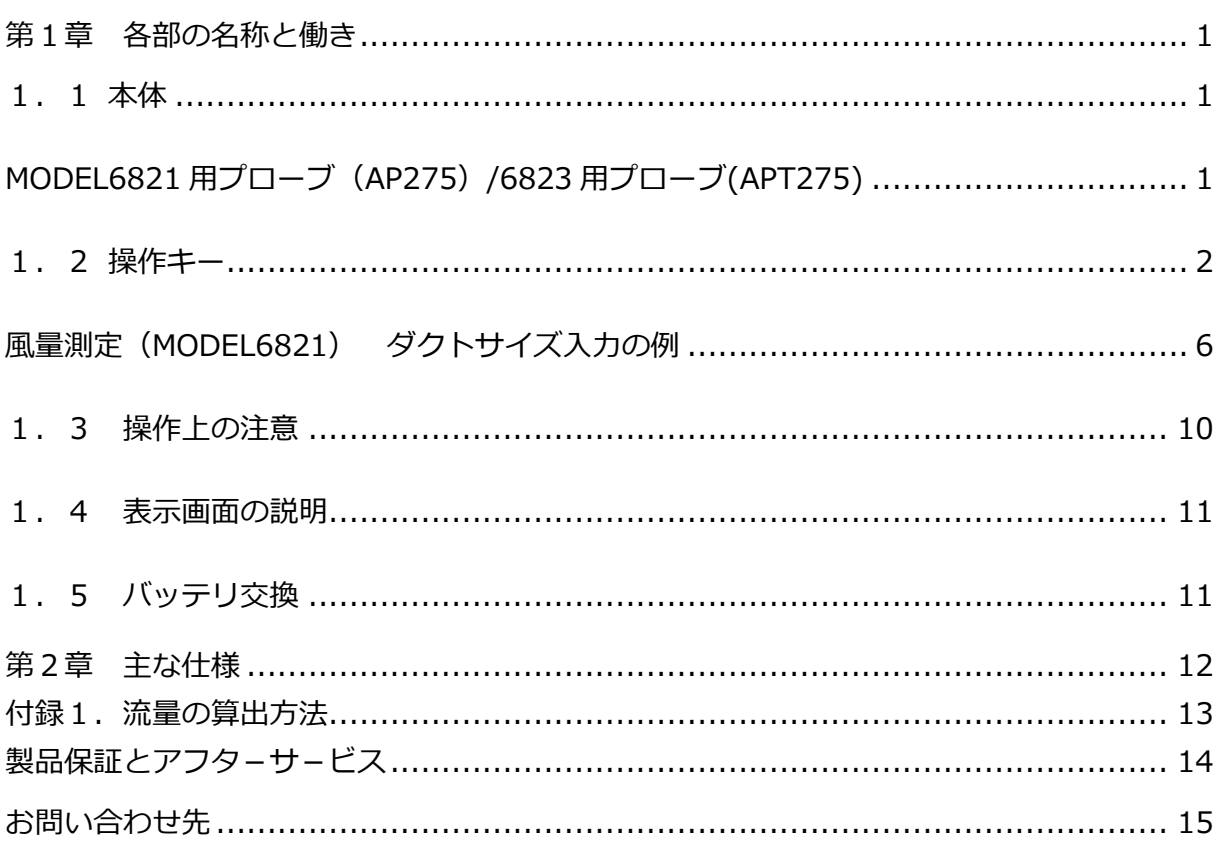

1

<span id="page-4-1"></span><span id="page-4-0"></span>1.1 本体

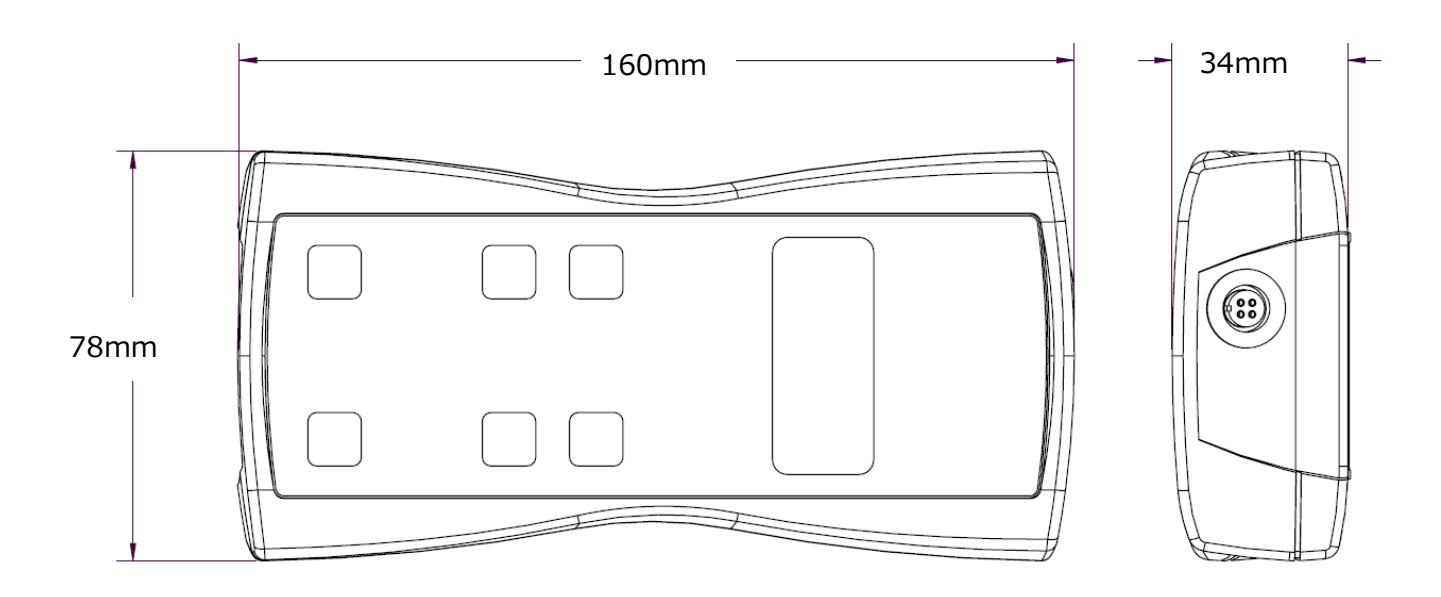

# MODEL6821 用プローブ (AP275) /6823 用プローブ(APT275)

<span id="page-4-2"></span>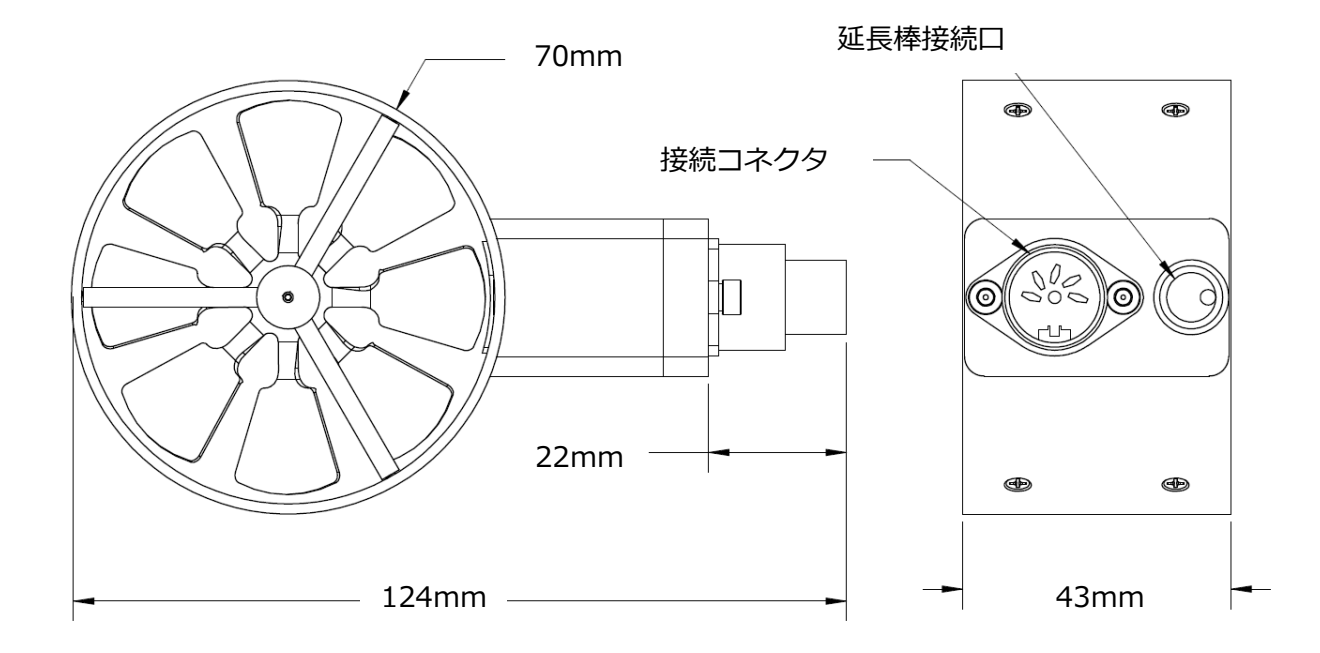

<span id="page-5-0"></span>1.2 操作キー

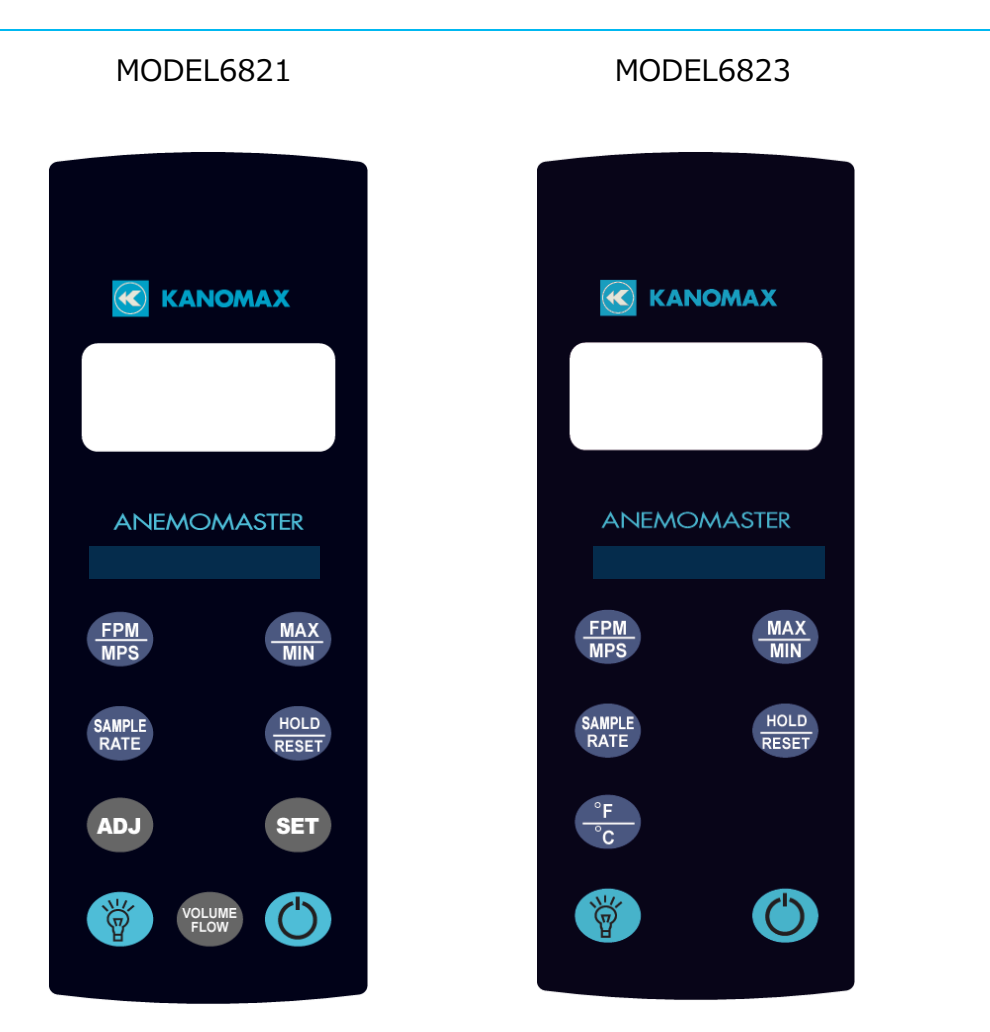

MODEL6821 には風量演算機能があります。

MODEL6823 には温度測定機能があります。

<MODEL6821/6823 共通の機能>

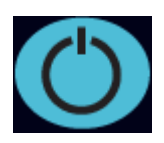

電源キーを押すと本体の電源が入ります。このキーを 2 秒間押し続けると電源 が切れます。30 分間どのキーも押さなければ、自動的に電源が切れます。自動 電源オフの機能を無効にするには、電源が入っているときにこのボタンを押し ます。表示部に AOFF が点滅し、自動電源オフの機能が無効となっていること を現しています。自動電源オフの機能は、本体の電源を入れるたびに有効にな ります。

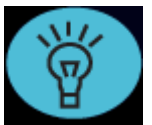

バックライトキーを押すと LCD のバックライトが 30 秒間点灯します。バッ クライトを常時点灯するには、このキーを 3 秒間押し続けます。LCD が光り、 バックライトは常時点灯となります。バックライトを消すには、もう一度この キーを押します。

FPM/MPS キーを押すと、測定単位が FPM (フィート/分、分解能は 1 FPM) から MPS (メーター/秒、分解能は 0.01 MPS) に切り替わります。FPM ま たは MPS のいずれかが LCD に表示されます。

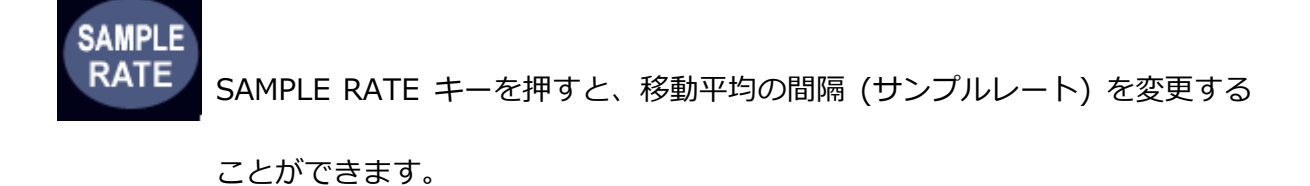

2SEC ・・・・・ 直前の 2 秒間の平均風速値が表示されます。

4SEC ・・・・・ 直前の 4 秒間の平均風速値が表示されます。

8SEC ・・・・・ 直前の 8 秒間の平均風速値が表示されます。

16 S ····· 直前の 16 秒間の平均風速値が表示されます。

★この機能は風速のみです。MODEL6823 の温度測定の平均の間隔(サンプル レート)は常に2秒です。

MAX/MIN キーを押すと、風速または風量の最大値を記録し、表示することが できます。最大値は、H の文字とサンプルレートとともに表示されます。 MAX/MIN キーをもう一度押すと、風速の最小値が記録、表示されます。最小 値は、L の文字とサンプルレートとともに表示されます。以下は表示例です。 例: 15⇔ H 8 と表示されているときは、MAX/MIN キーが押されてか らの最大値が 15 であり、サンプルレートは 8 秒に設定されていることを表 しています。

例 10⇔ L 16 と表示されているときは、MAX/MIN キーが押されてから の最小値が 10 であり、サンプルレートは 16 秒に設定されていることを表し ています。

MAX/MIN モードを終了するには、SAMPLE RATE キーを押します。

HOLD/RESET キーを押すと、現在表示されている指示値で画面が止まります。 LCD に HOLD が表示され、指示値が一時停止します。 HOLD/RESET キーをもう一度押すとこのモードが解除され、通常の動作に戻

ります。

MAX/MIN モードで HOLD/RESET キーを押すと、MAX/MIN キーが押されて からの風速の最大値と最小値の両方が表示されます。MAX/MIN モードで HOLD/RESET キーが押されると、新たな風速値は記録されません。MAX/MIN モードに戻るには、HOLD/RESET キーをもう一度押します。

<MODEL6821 のみの機能>

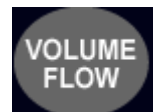

VOLUME FLOW キーを押すと風量モードになります。もう一度押すと、風量

モードは終了し風速モードに戻ります。

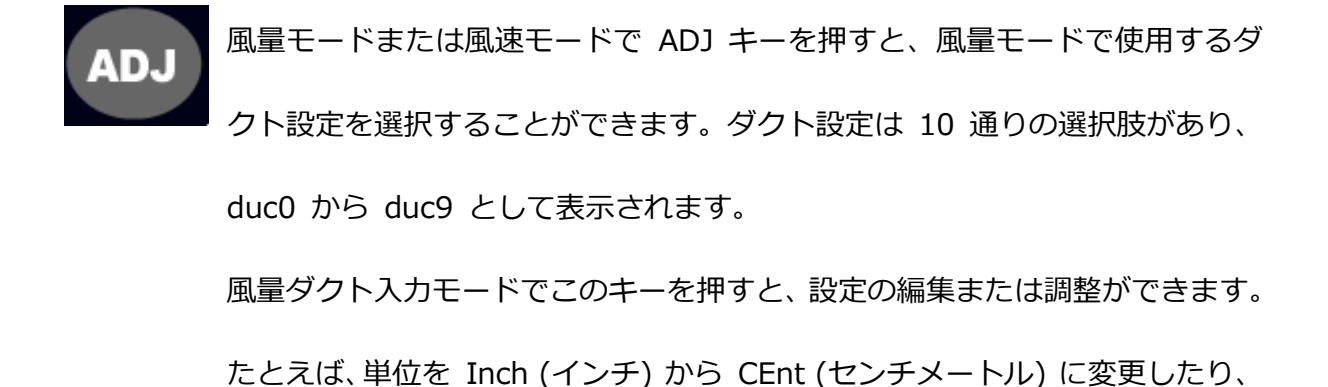

ダクトサイズを 1 単位ずつ増加したりできます。

風量モードまたは風速モードで SET キーを押すと、風量ダクト入力モードに なります。現在選択されているダクト設定を編集することができます。

> 風量ダクト入力モードでこのキーを押すと、値が確定されます。たとえば、ADJ キーを押して単位設定を Inch と CEnt で切り替え、SET キーを押して現在表 示されている値を確定し、次のメニューに進みます。

> ダクトサイズを調整中に SAMPLE RATE キーを押すと、1 桁ずつ左に移動し ます。設定済みの数字に戻って調整することができます。

ダクトサイズを調整中のどのタイミングでも HOLD/RESET キーを押すと、ダ クトサイズの調整を中断することができます。ダクトサイズに行なった変更は 保存されません。

<MODEL6823 のみの機能>

温度キーを押すと、風速プローブで測定中の気流の温度を表示します。単位を 華氏 (°F) と摂氏 (°C) で切り替えるには、もう一度温度キーを押します。指 示値とともに °C または °F が表示されます。

#### <span id="page-9-0"></span>風量測定(MODEL6821) ダクトサイズ入力の例

以下の例は、12 インチ x 12 インチの角型ダクトのサイズを入力し、ダクト 設定 4 のメモリーに保存する方法を示しています。

- 1. Model 6821 の電源を入れます。
- 2. 電源が入ったら ADJ キーを押します。Duc4 が表示されるまで押し続けま す。これでダクト設定 4 が選択されました。
- 3. SET キーを押すと 風量ダクト入力モードに移行します。vOL が表示され 風量ダクト入力モードであることを示します。次に、ダクト設定の選択が duc4 であることが表示され、Unit で停止します。ADJ キーを押すと単位 メニューに移行します。
- 4. ADJ キーを押して放すと Inch と CEnt が切り替わります。これで単位を インチにするかセンチメートルにするか決定します。
- 5. Inch が表示されているときに SET キーを押すと、単位はインチで確定し ます。
- 6. 表示は duct に切り替わり、ダクトタイプのメニューであることを示します。 ADJ キーを押すとダクトタイプのメニューに移行します。
- 7. ADJ キーを押して放すと rEct と Circ が切り替わります。これでダクトタ イプを角型ダクトにするか円型ダクトにするか決定します。
- 8. rEct が表示されているときに SET キーを押すと、ダクトタイプは角型ダク トで確定します。
- 9. 表示は HEit に切り替わり、高さ入力のメニューであることを示します。ADJ キーを押すと高さ入力のメニューに移行します。高さは 1 桁ずつ編集する ことができます。
- 10.12.0 インチと入力するには、SET キーを押して 0 を確定し、右側にカー ソルを移動します。ADJ キーを押して 1 に増加します。SET キーを押し て 1 を確定し、右側にカーソルを移動します。ADJ キーを 2 回押して 2 に増加します。SET キーを押して 2 を確定し、右側にカーソルを移動しま

す。SET キーを押して 0 を確定し、ダクト高さの編集を終了します。

(注意: 点滅中の桁が現在編集中の桁です。現在の桁の値を増加するには、ADJ キーを押します。現在の桁を保存し、カーソルを右側に移動するには、SET キ ーを押します。桁を修正する場合は、SAMPLE RATE キーを押すと、カーソル が左側に戻ります。)

11.表示は LEn に切り替わり、長さ入力のメニューであることを示します。ADJ キーを押して長さ入力のメニューに移行します。長さは 1 桁ずつ編集する ことができます。

12.12.0 インチと入力するには、SET キーを押して 0 を確定し、右側にカー ソルを移動します。ADJ キーを押して 1 に増加します。SET キーを押し て 1 を確定し、右側にカーソルを移動します。ADJ キーを 2 回押して 2 に増加します。SET キーを押して 2 を確定し、右側にカーソルを移動しま す。SET キーを押して 0 を確定し、ダクト長さの編集を終了します。

13.表示は donE に切り替わります。これはダクト設定を完了し、風量ダクト 入力モードを終了中であることを示しています。

14.次に、VOLUME FLOW キーを押すと、風量モードに移行します。

15.これで、12 インチ x 12 インチの角型ダクトで風量を測定することができ ます。

(注意: 正確な指示値を得るために、SAMPLE RATE キーを押してサンプルレ ートを 16 秒に増加します。次に、プローブをダクト開口部全体でゆっくりと 動かして、ダクト開口部全体の平均値を取得します。こうすることにより、ダ クトからの風量をより正確に測定することができます。)

# **SET**

"VOL"

"duc1" (the current duct setup being modified)

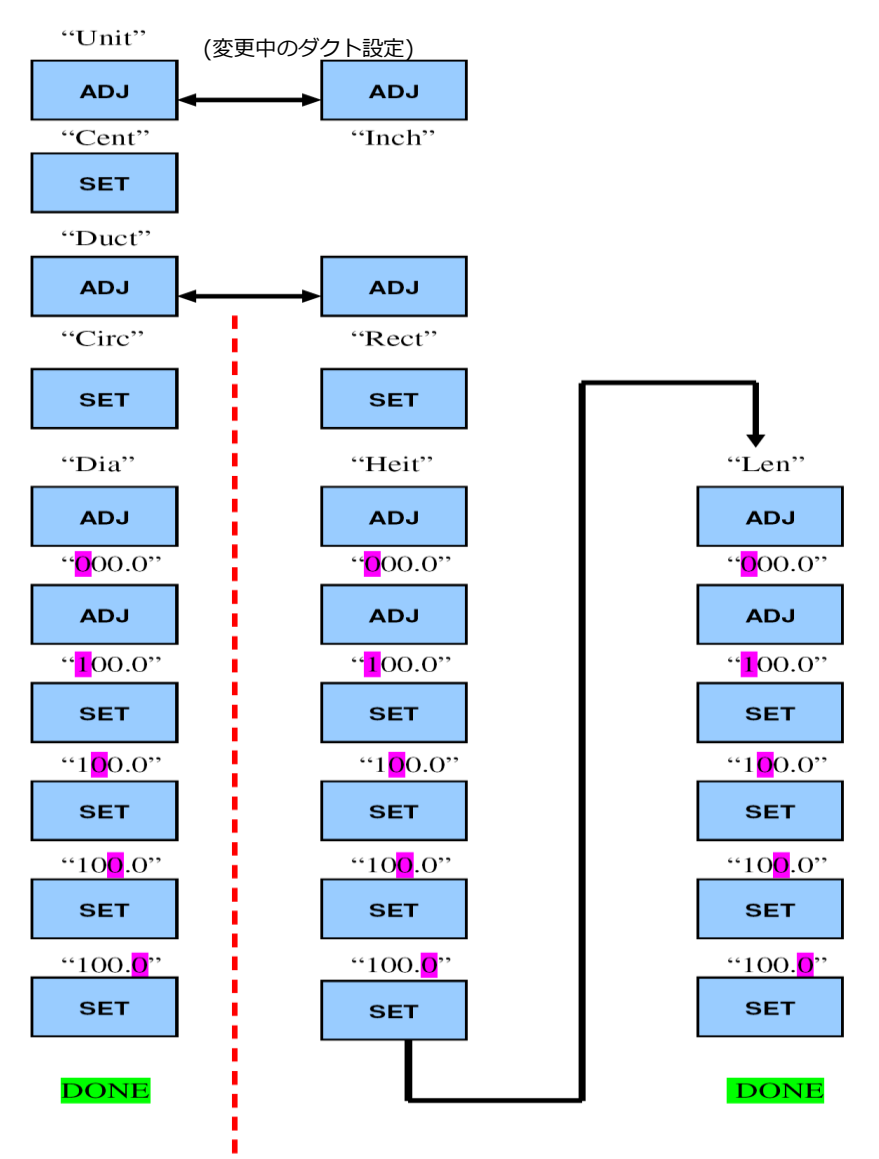

風量モードで FPM/MPS キーを押すと、単位を立方フィート/分 (CFM) と立 方メートル/時 (CMH) に切り替えることができます。LCD 上では、CUBIC は FPM または MPS と一緒に表示され、どの単位を使用しているかが示されます。

注意: LCD 上に CUBIC と MPS が表示されている場合、表示される指示値の 単位は立方メートル/時です。

#### <span id="page-13-0"></span>1.3 操作上の注意

注意: 使用中のプローブヘッドの直径より小さなダクトからの気流は測定しな いでください。誤測定となることがあります。以下に示したダクト断面の最小 値を守ってください。

9009 **– 範囲外エラー:** 本器に 9009 と表示されることがありますが、これ は次のような範囲外のエラーを示しています。

1. ダクトのサイズが小さすぎる: ユーザーが入力したダクトのサイズが

上記のプローブの直径より小さい場合、本器は範囲外エラーを表示します。

- 2. ダクトの断面が大きすぎる: ダクトの断面が大きすぎると、本器は正 確な結果を表示することができません。範囲外エラーが表示されます。ダク トの最大断面積は次の通りです。
- a.  $\qquad$  立方フィート/分 (CFM) で表示している場合は 3.25 m<sup>2</sup> (35 ft<sup>2</sup>)
- b.  $\qquad$  立方メートル/時 (CMH) で表示している場合は 1.86 m<sup>2</sup> (20 ft<sup>2</sup>)
- 3. 風量が多すぎる: 算出した風量が 9999 立方フィート/分 (CFM)

または 9999 立方メートル/時 (CMH) より多い場合、本器は結果を表示 できません。範囲外エラーが表示されます。

#### <span id="page-14-0"></span>1.4 表示画面の説明

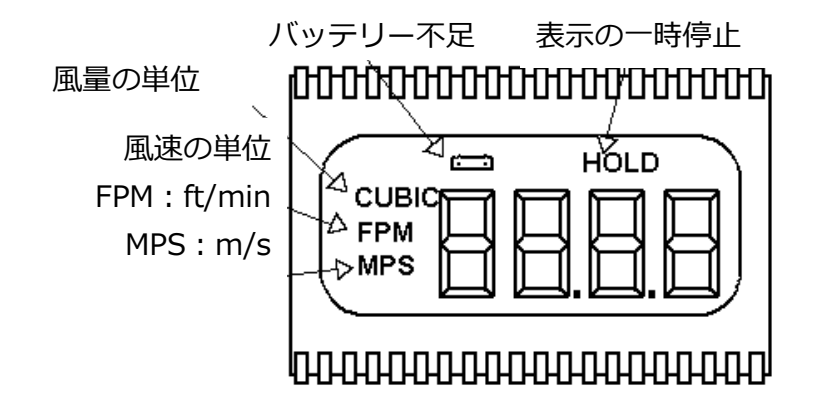

## 1.5 バッテリ交換

<span id="page-14-1"></span>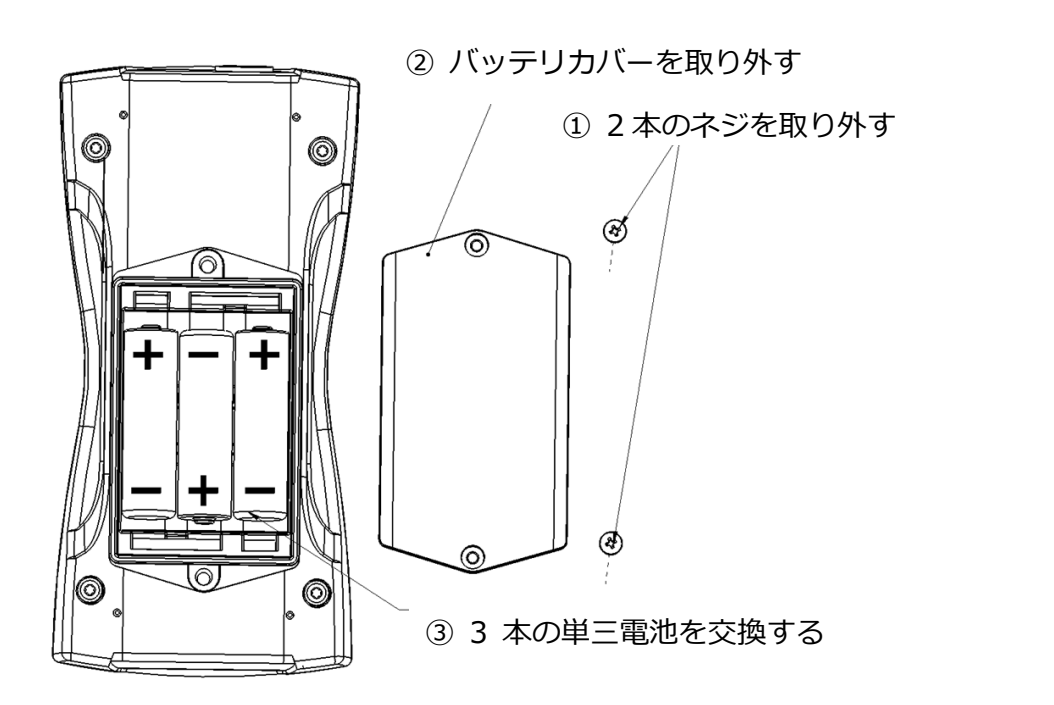

# <span id="page-15-0"></span>第2章 主な仕様

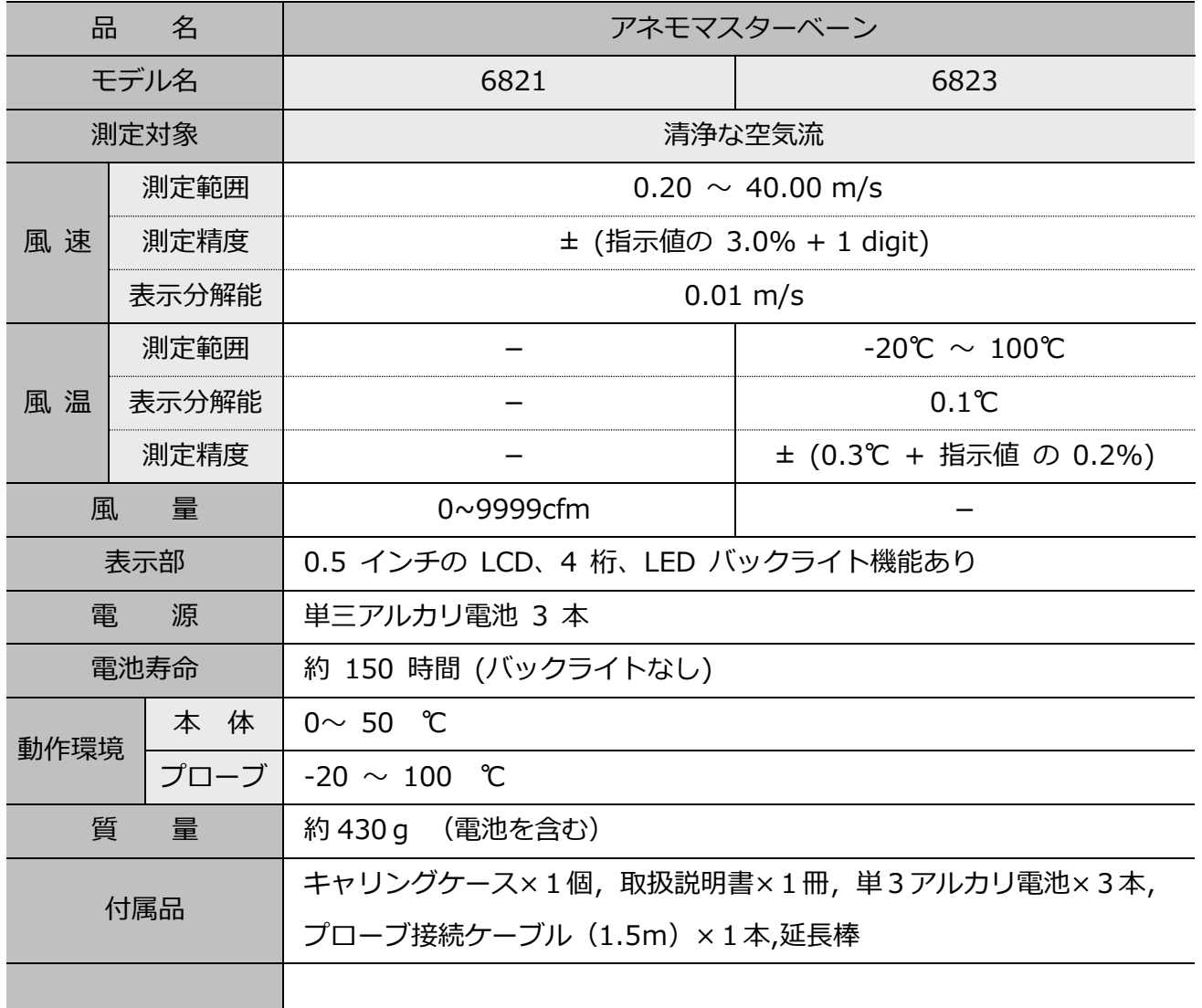

<span id="page-16-0"></span>測定した風速 (m/s) から流量(m3/hr) を算出するには、気流の断面積を計 算する必要があります。

流量 (CMH) = 風速 (MPS) x 断面積 (m<sup>2</sup>) x 360 (秒から時間への換算) 角型ダクトでは、断面積は幅 x 高さで求められます。

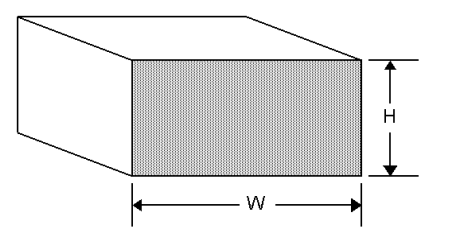

W x H=A (断面積)

円型ダクトでは、断面積は半径 <sup>2</sup> х п (3.14) で求められます。

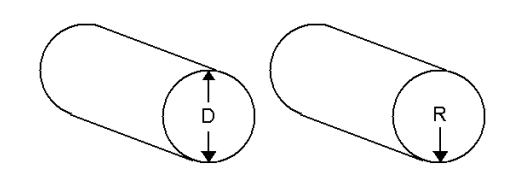

R x R x 3.14=A (断面積)

# <span id="page-17-0"></span>製品保証とアフターサービス

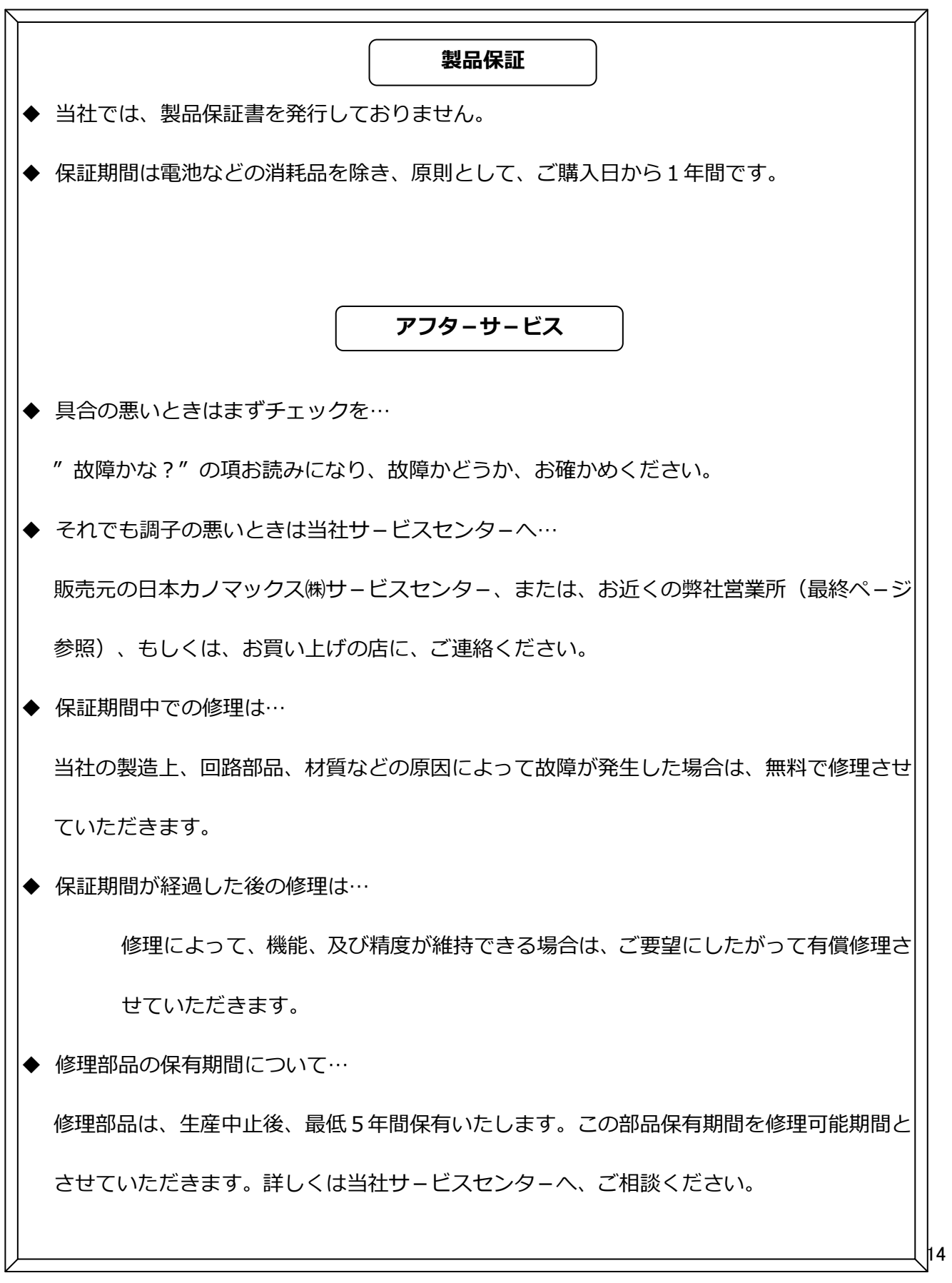

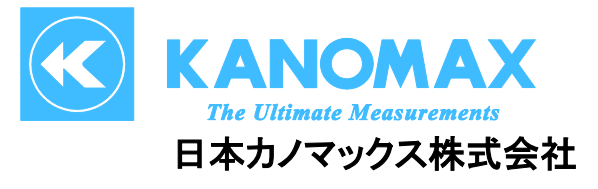

〒565-0805 大阪府吹田市清水 2 番 1 号

## <span id="page-18-0"></span>この製品に関するお問い合せは・・・

TEL 0120-009-750

## E-mail: environment@kanomax.co.jp

東京営業所

〒105-0013 東京都港区浜松町 2-6-2 TEL: (03) 5733-6023 FAX: (03) 5733-6024

大阪営業所

〒565-0805 大阪府吹田市清水 2 番 1 号 TEL: (06) 6877-0447 FAX: (06) 6877-8263

□ 名古屋営業所

〒460-0011 名古屋市中区大須 4 丁目 1 番 71 号矢場町中駒ビル 8F TEL: (052) 241-0535 FAX: (052) 241-0524

©日本カノマックス株式会社 2012

無断転載を禁じます。 本書の内容は、断り無く変更することがあります。

01001/12.09

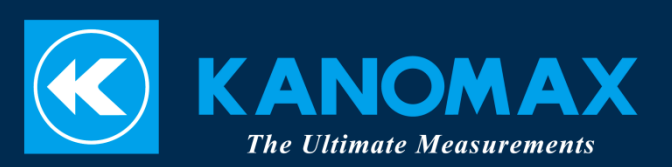